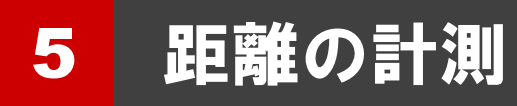

取り込んだ点群データより、点データの位置をもとに点間の距離を計測 できます。柱間、壁高など指定した距離を計測したい場合に利用します。

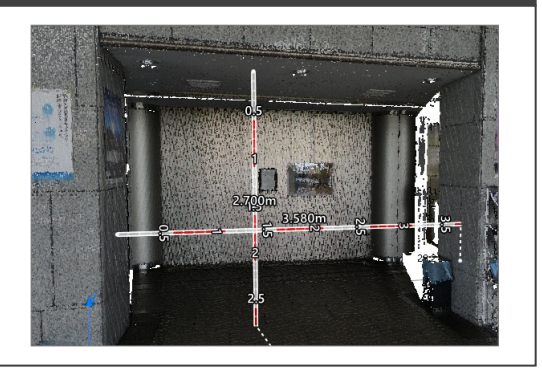

# 天井高・柱間を計測する

## **天井高を計測する**

- 「計測」タブの「距離と角度」をクリックし ます。
- **2** ダイアログの「高低差」を ON にします。
- 「表示方式」を「スタッフ/ロッド」に変更 します。
- 4 計測する 2 か所をクリックします。 ここでは、天井面と床面を指定します。

続けて、柱間を計測します。

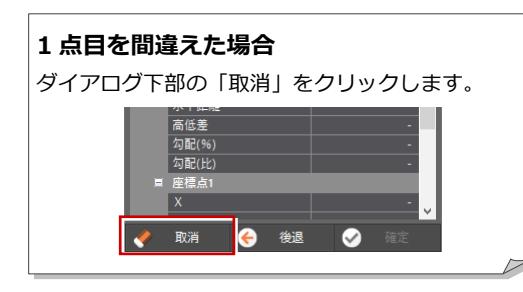

### **計測値の丸め**

2 点間の距離の計測値は、真数の座標値から 2 点間 距離を算出し、小数点以下 3 桁に丸めて (小数点以 下4桁目を四捨五入)表示されます。

#### **高低差・⽔平距離の計測**

ダイアログの「高低差」「⽔平距離」を使⽤します。 「2 点間距離」は指定した点データ間の距離を計測す るため、⽔平・垂直距離の計測にはなりません。

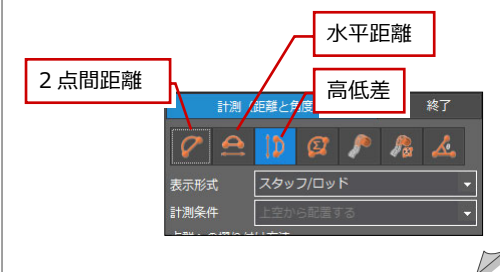

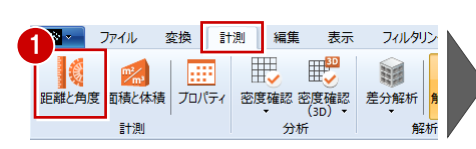

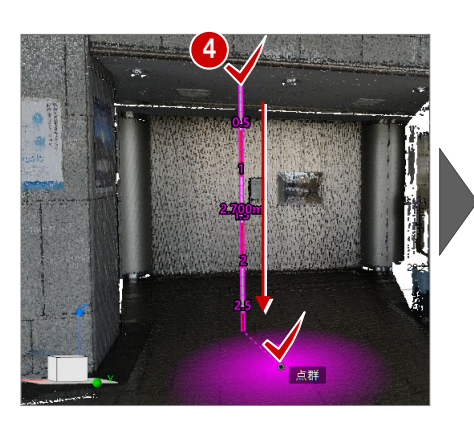

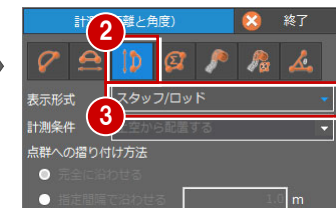

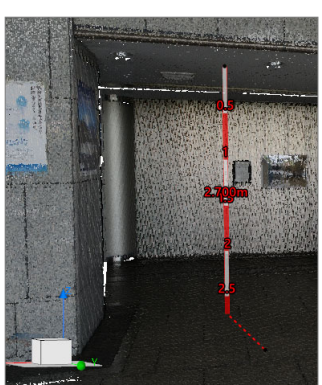

計測値は 3D ビューに表示されて いるだけで登録されていません。

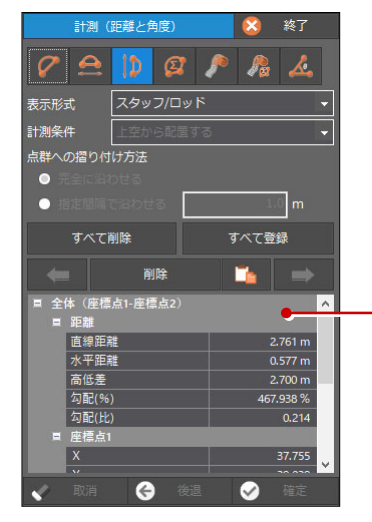

指定した 2 点の座標値、計測の情報 が表示されます。

#### **柱間を計測する**

- **ダイアログの「水平距離」を ON にします。**
- 2 計測する 2 か所をクリックします。 ここでは、柱間を指定します。
- 8 計測値を確認して、寸法を登録する場合は 「すべて登録」をクリックします。 計測値を登録しない場合は「すべて削除」 をクリックします。
- 4「終了」をクリックして、ダイアログを閉じ ます。

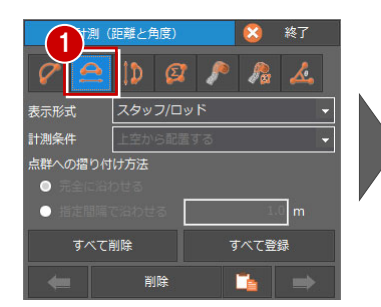

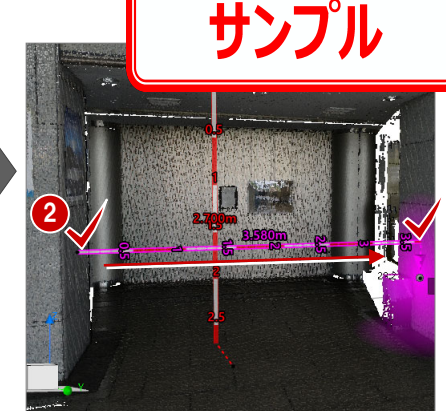

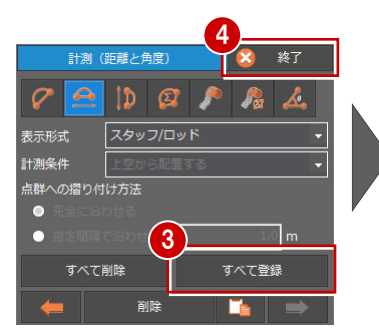

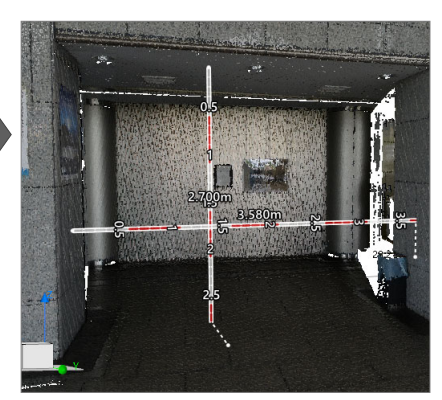

3D ビューに計測値が登録された状態に なります。

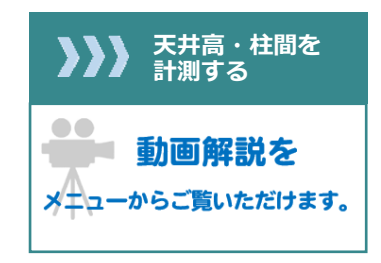

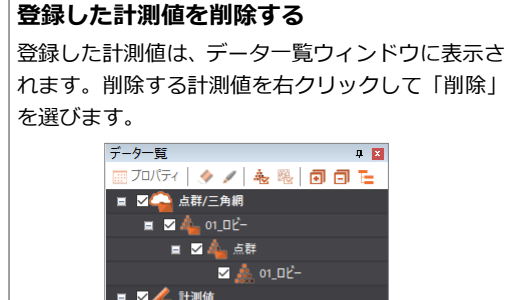

 $\frac{2}{3}$ ■ / 3: 高低差

■ ▲ 4:水平距离

削除

名前の変更

## **計測値の⽂字サイズを変更する 補足**

点群アシストボタンの「アプリケーションの設定」をクリックし、「表示設定」にある「⽂字サイズ」を変更します。確定後、 3D ビューの計測値に反映されます。

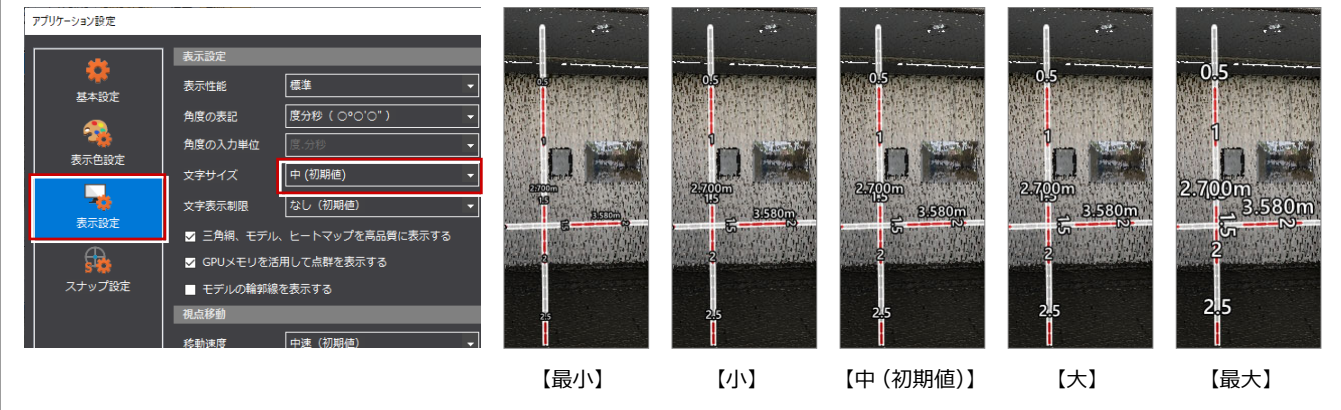